## **View a Processing Option**

To view a processing option, complete the following steps:

- 1. From the **Administration** tab, select **Manage Organizations**>**Processing Options**>**View**. The *Select Organization Endpoint* page appears.
- <span id="page-0-0"></span>2. Select the highest-level organization or any lower level OTC Endpoint to view the processing options. A *View Processing Options* page appears presenting the custom labels in effect for the organization hierarchy as shown in [Figure 1.](#page-0-0)

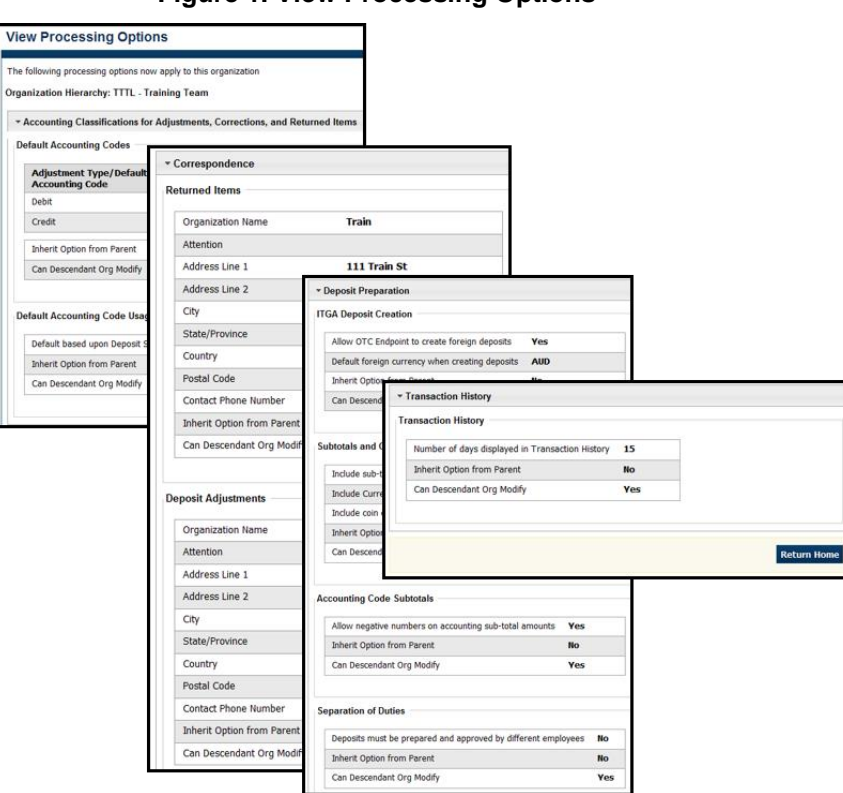

**Figure 1. View Processing Options**

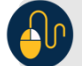

## **Additional Button**

Click **Return Home** to return to the OTCnet Home Page*.*